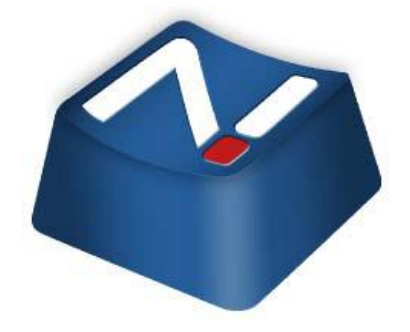

# **NetSupport Notify User Guide**

**All Rights Reserved ©2009 NetSupport Ltd** 

## **Contents**

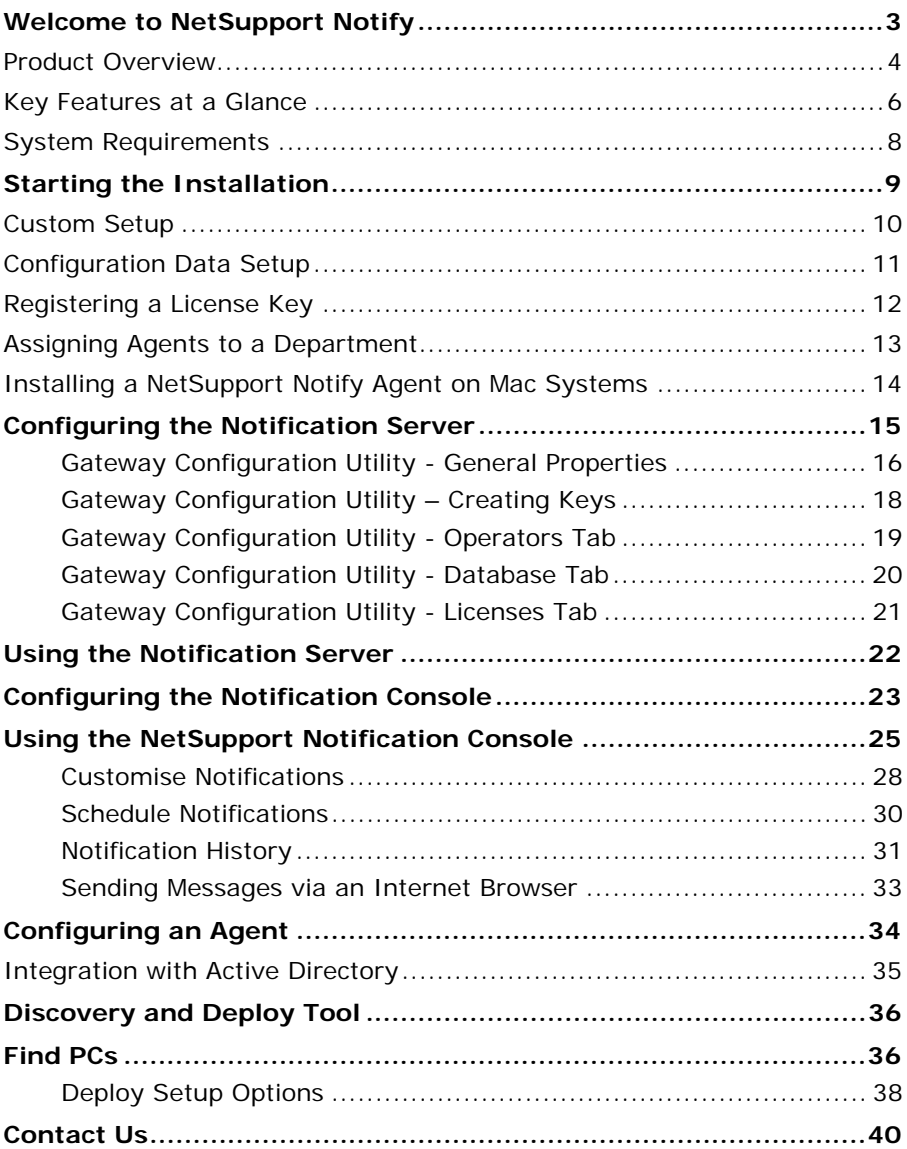

## **Welcome to NetSupport Notify**

NetSupport Notify is a specially developed solution allowing instant and reliable delivery of notifications and alerts across a LAN or WAN to both Windows and Mac desktops.

The philosophy of NetSupport Notify is to provide a simple and effective solution to allow administrators within an organisation to reliably deliver key notifications to staff and pupils across an enterprise without concern for network topology and to provide accurate records of message delivery and acknowledgement.

Unlike typical LAN-based messaging solutions, NetSupport Notify provides a dedicated Notification Server/Gateway(s) that allow seamless message delivery across multiple network segments or dispersed sites without the need for network modifications or switch configuration. A true mass notification system.

## **Product Overview**

### **Education**

In recent months the issue of delivering reliable and effective messaging to students across a campus has never been more essential as part of the day-to-day management of a school infrastructure. With students potentially utilising a mixture of hardware and technology including desktops, laptops and Mac systems, the ability to simply and quickly deliver messages direct to their devices provides a number of benefits to the faculty.

NetSupport Notify allows an administrator to deliver within seconds a clear and concise message and instruction to all connected computers/and or logged in users across a campus. Each message can carry a priority level and a request for acknowledgement. The delivered message automatically takes screen focus on recipient computers and can be accompanied by an audible alert.

In addition, all delivered messages are recorded centrally, registering both the time the message was delivered and acknowledged by the user. In seconds you can view all delivered messages, filter those of interest, review a full list of recipients and, if needed, export a summary for future analysis.

Alerts can be fully branded to include the logo and colours of your school or college to ensure immediate recognition by staff and students.

Routine Alerts can also be pre-scheduled for a fixed time and date in the future or be applied on a recurring basis. These are ideal for campus-wide events such as fire drills or routine IT system downtime.

NetSupport Notify is also increasingly used as an outbound classroom notification tool, allowing a teacher to send an immediate notification directly to their tech support team, the front office or senior staff requesting assistance in the classroom. This provides a much quicker and more effective approach than sending students out of the class to locate staff.

NetSupport Notify provides an extra level of security within an education establishment or campus for both critical security alerts as well as routine student communication. It does not rely on any external services, does not have any ongoing delivery costs, and perhaps most importantly, does not require regular management of contacts.

#### **Corporate**

Corporate communication increasingly relies on the ability to deliver notifications via email or existing telephony facilities when communicating with staff within an office building.

NetSupport Notify provides a low-cost, high-speed notification system allowing messages and alerts to be delivered instantly to all computer users while removing the potential delays experienced with emails entering an already busy In Box.

For some organisations, NetSupport Notify also provides a welcome backup for existing technology failures, such as email, and an effective tool for delivering staff alerts and guidance, such as "the mail server will be off at 5pm" or "we are experiencing difficulties with our file server".

NetSupport Notify guarantees user attention by delivering an audible alert with each message received and taking foreground position on a user's desktop. With its notification gateway component, a single message can be delivered to staff across many sites or locations in a single action, again with full delivery/receipt logging.

Consider a network-related crisis. It could be an e-mail server going offline or a virus spreading on your network. Remember how many warnings you might have to send over e-mail or by visiting users before you can begin to mitigate the situation. With NetSupport Notify it is simple. Just broadcast a message to all, check to see they have been acknowledged and then concentrate on the job in hand.

Ever wished you had a network PA (Public Address) system? Site administrators and security personnel can use NetSupport Notify to send emergency alerts and notifications to users efficiently. Emergency evacuations, security concerns and fire drills are just some of the scenarios where a notification system can be an essential addition to your network tools. Remember you can even pre-schedule alerts to occur on a daily, weekly or monthly basis at any given time.

As a corporate tool, NetSupport Notify can be customised to reflect your corporate identity, ensuring all alerts received are instantly recognised by staff. Alerts can be delivered carrying 5 different status levels ranging from System Alerts through to Emergency Notifications.

## **Key Features at a Glance**

Simple to use, fast and reliable, NetSupport Notify is the perfect choice for messaging and alerting across a LAN or WAN. Easy to implement and utilise, alerts carrying varying priorities, customisations and delivery options can be delivered in seconds across the enterprise.

## **Key feature highlights in NetSupport Notify are**:

- Support for Windows and Mac desktops, including Vista.
- Prioritise messages and alerts with clear and concise message types.
- Support for clickable URLs in alerts.
- Customise alert and font colours and include organisation logo in all notifications.
- Flexible delivery options display for xx seconds, require user confirmation, auto close after xx and so on.
- Supports unlimited number of connected user desktops.
- Central Audit log and detailed reporting of all messages sent, received and acknowledged.
- View full alert history, view and amend current scheduled alerts and export delivery results.
- Schedule routine alerts to run weekly, daily or at fixed times or dates.
- Unique Security codes limiting access to only authorised Agents and Consoles.
- Send alerts directly from a Web browser via the browser based notification template.
- Integrate within existing systems via the supplied browser based notification template and COM object.
- Send targeted alerts dynamically to selected departments or all computers.
- Agent configuration can be centrally managed via Active Directory (AD) policies or similar.
- Control ability to send alerts by Active Directory (AD) policy.
- Support for Terminal Server / Citrix clients.
- Notification gateway component included as standard for seamless and secure delivery of messages.
- Send alerts to one or multiple notification gateways simultaneously.
- Notification gateway redundancy support, allowing multiple gateways to be installed.
- Utilise the Notification gateway for existing NetSupport Manager clients.
- No need for router changes or support for broadcast UDP.
- Easy to install with MSI installer or by utilising supplied deployment utility or Active Directory.
- Available in a range of localised languages.

## **System Requirements**

## **Notification Console**

Windows 2000 and above.

## **Notification Agent**

Windows 2000 Operating System or Higher. Macintosh OS X 10.3, 10.4 and 10.5.

Supports Terminal Server sessions. Notification messages can be sent to Agents on a Terminal Server.

### **Notification Server**

Windows 2000, 2003, XP & Vista or Windows 2000, 2003 & 2008 Server.

## **Starting the Installation**

Insert the NetSupport Notify installation CD into your computer and let it autorun. If it does not autorun, run the NETSUPMENU.exe command from the CD.

Click the appropriate language from the menu and select the option to install NetSupport Notify.

The NetSupport Notify installation will start displaying a Welcome screen.

Click Next to continue.

#### **NetSupport License Agreement**

The NetSupport License Agreement will be displayed. Please read the License Agreement carefully and select I accept the terms in the license agreement and click Next to continue.

If you reject the License Agreement, (I do not accept the terms in the license agreement) click Cancel. NetSupport Notify will not be installed and you will be directed to Exit from the install program.

### **Customer Information**

Enter your user name and the company name.

Click Next to continue with the installation.

## **Custom Setup**

Select the components to install.

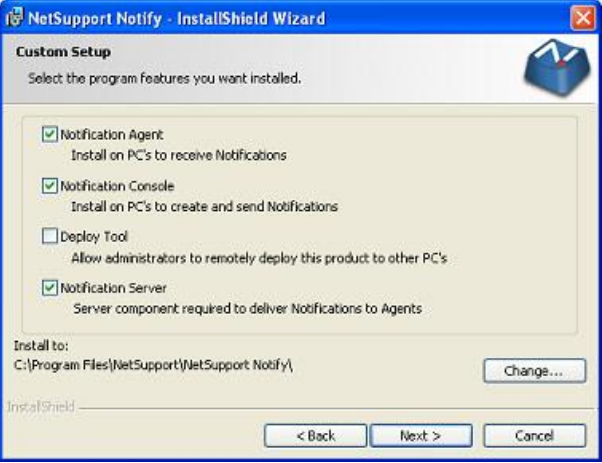

## **Notification Agent**

The Agent component should be installed on all machines across your network that are to receive Notifications.

### **Notification Console**

Install this component on machines that will create and send out Notifications to Agents.

### **Deploy Tool**

The Deploy tool enables you to remotely deploy NetSupport Notify without the need to visit each individual workstation.

### **Notification Server (Gateway)**

You will need at least one Server, however additional Servers can be installed either to manage separate parts of your network or to act as a backup in the event that your primary Server becomes unavailable.

### **Install to:**

By default, NetSupport will be installed in the folder C:\Program Files\NetSupport\NetSupport Notify. If you want to install in a different folder, click Change.

Click Next when ready to continue.

## **Configuration Data Setup**

If you have chosen to install either a Notification Agent, Console or Server you will be required to enter the following details:

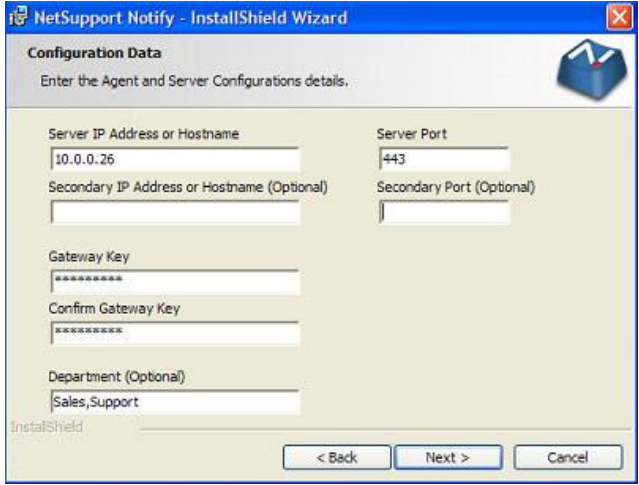

## **Server IP Address or Hostname**

Enter the IP Address or Hostname for the Notification Server.

### **Server Port**

The Notification Server uses HTTP Port 443 by default.

### **Secondary IP Address or Hostname** (Optional)

You can set up a secondary Notification Server to take over when the primary Server is not available.

Enter the IP Address of your secondary Notification Server if required.

### **Secondary Port (Optional)**

Enter the Port of your secondary Notification Server if required.

## **Gateway Key**

This is the Security Key for the Notification Server, it must match at both the Agent and the Console.

### **Department** (Optional)

If you are installing the Notification Agent you have the option to assign the Agent computer to a department. By assigning Agents to different departments the Notification Console Operator will be able to target alerts to specific departments.

Click Next to Continue.

Sufficient information has been provided to commence the installation. If you need to review any of the settings click Back otherwise click Install.

## **Registering a License Key**

When you purchase NetSupport Notify you are allocated a Serial Number. This combined with your company name and product related information is used to produce a unique software license key that enables you to use the product.

After Installation you need to generate a license key using the NetSupport License Manager utility.

To start the NetSupport License Manager, run PCILIC.EXE which you can find in the directory where you have installed NetSupport Notify.

The information must be entered exactly as it appears on your License Certificate. The process is case sensitive and needs to be exact.

When you have entered all the information select the generate button to create your license key file. If this fails please check and re-enter the details.

**Note**: You can manually activate your license using the Gateway Configuration Utility.

## **Assigning Agents to a Department**

Agents can be assigned to a department allowing the Notification Console Operator to target alerts to specific departments. An Agent can be assigned to multiple departments, this can be achieved by separating each department with a comma i.e. sales,marketing,support.

Agents can be assigned to departments during installation in the Configuration Data Setup dialog or at a later date by running the Agent Configurator which is stored in the NetSupport Notify program folder C:\Program Files\NetSupport\NetSupport Notify\Agent Config.exe. You can also assign Agents to departments by using the configuration option in the NetSupport Deploy tool.

**Note**: If you are using Active Directory you can configure the Agent department based on the logged on user.

## **Installing a NetSupport Notify Agent on Mac Systems**

To install the Mac Notification Agent, you need to mount the NSNotifyAgent.dmg, double-click the NSNotifyAgent.pkg installer package file and follow the on-screen instructions. The NSNotifyAgent.dmg can be downloaded from our download area at www.netsupportsoftware.com/.

**Note**: NetSupport Notify currently supports Macintosh OS X 10.3, 10.4 and 10.5.

Configure the information that the Agent uses to connect to the Notification Server.

If you place a pre-configured config.dat file next to the installer package file before double-clicking, the installer will copy that config.dat file into position for you. This can be used to simplify installation and configuration, especially on more than one machine. You will need to drag the installer package file from the disk image window to another folder, for example the desktop, in order to place the config.dat file next to it.

### **Configuration**

The file /Library/NSNotifyAgent/daemon/config.dat contains the Notification Server details used by the Agent.

This file can be edited using the Configurator application. The Configurator can be found at:

/Applications/NetSupport Notify/Configurator.app

**Note**: If you modify the configuration file, you will need to restart the computer.

### **The Log File**

Diagnostic information and records of acknowledged messages are stored in the log file. This can be found at:

/var/log/notifydaemon.log

To open this file either use the Console application (/Applications/Utilities/Console.app) or the "open" command in the Terminal command line.

**Note**: Messages will not be received on Mac OS X Agents that are logged out.

## **Configuring the Notification Server**

A 'Notification Server' or 'Gateway' is designed to run on a machine that is accessible from both the Console and Agent PCs. It must therefore have a fixed or static IP address. The Notification Server can be installed as a standalone component on the machine you wish to use, or along with other NetSupport components.

When performing a NetSupport Notify installation, select the Notification Server component from the Custom Setup screen. You will also need to set the Server (Gateway) properties in the Configuration Data Setup dialog during installation. After installation you can configure the properties of the Server in the Gateway Configuration dialog, which can be launched by right-clicking the Gateway icon in the system tray and selecting Configure Gateway. The dialog can also be accessed from the Notification Server, select {File}{Configure Gateway} from the drop down menu. Alternatively, you can run the file Pcigwcfg.exe from the NetSupport program folder.

The Notification Server is configured with the IP Address of the Gateway machine and a Security Key. This must be the same information that is set at both the Console and Agent machine thus validating connections between the various components.

## **Gateway Configuration Utility - General Properties**

You use this dialog to configure the properties of the Gateway/Notification Server.

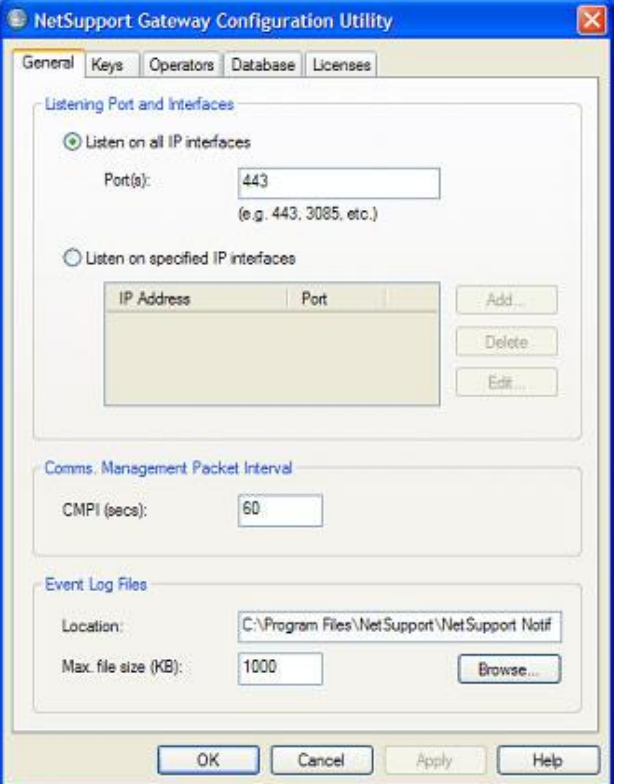

## **Listening Port and Interfaces**

## **Listen on all IP interfaces**

By default, the installed Gateway component uses the local IP Address(es) and communicates through Port 443.

## **Listen on specified IP interfaces**

If the Gateway machine has multiple network cards installed, you can add the specific IP Address to use. Click Add and enter the required address.

### **Comms. Management Packet Interval**

## **CMPI (secs:)**

When configured for Gateway connections, the Agent workstation confirms its availability by periodically polling the Gateway. By default, a network packet is sent every 60 seconds but you can change this if required.

### **Event Log Files**

Gateway activity during an active session is recorded in a text file, default GW001.LOG. This can be useful for checking which Agents and Consoles have connected through the Gateway.

## **Location:**

By default, the log file is stored in the NetSupport program folder. i.e. c:\program files\netsupport\netsupport notify\GW001.log. Select Browse to specify an alternative path.

## **Max File Size (KB):**

Over a period of time the log file could become quite large, you can manage this by specifying a maximum file size. When the limit is reached the existing information in the file is overwritten by the new records.

**Note**: For changes to the log file settings to take affect you will need to restart the Gateway32 service.

## **Gateway Configuration Utility – Creating Keys**

Access to a Gateway/Notification Server is protected by use of a Security Key.

The Gateway will not accept connections from a Agent or Console unless a "Gateway key" is specified, and that same key is also present at both the Console and Agent end. The Gateway can support multiple keys, at least one key must be specified.

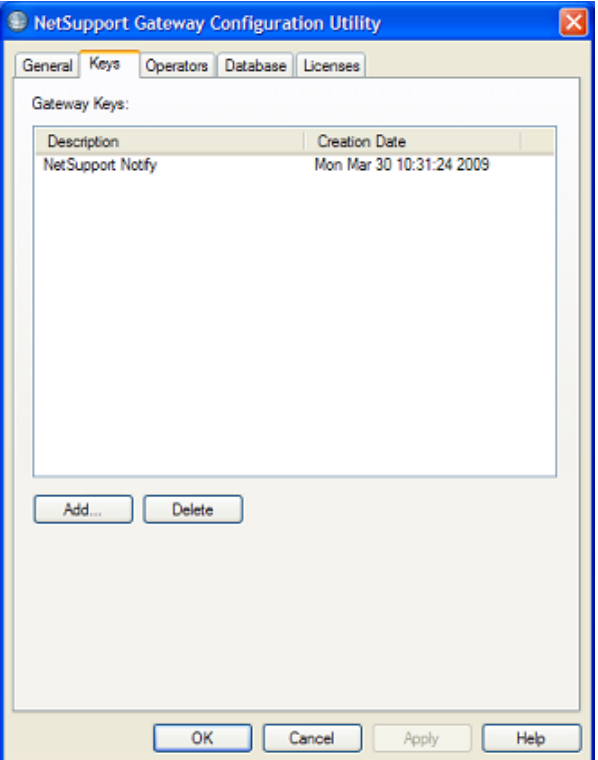

Select Add to specify the Key. The Key must be at least 8 characters.

## **Gateway Configuration Utility - Operators Tab**

Access to the Notification Console can be restricted to certain Users. You can specify Operators permitted to send Notifications and they will need to login with their Username and password to access the Console.

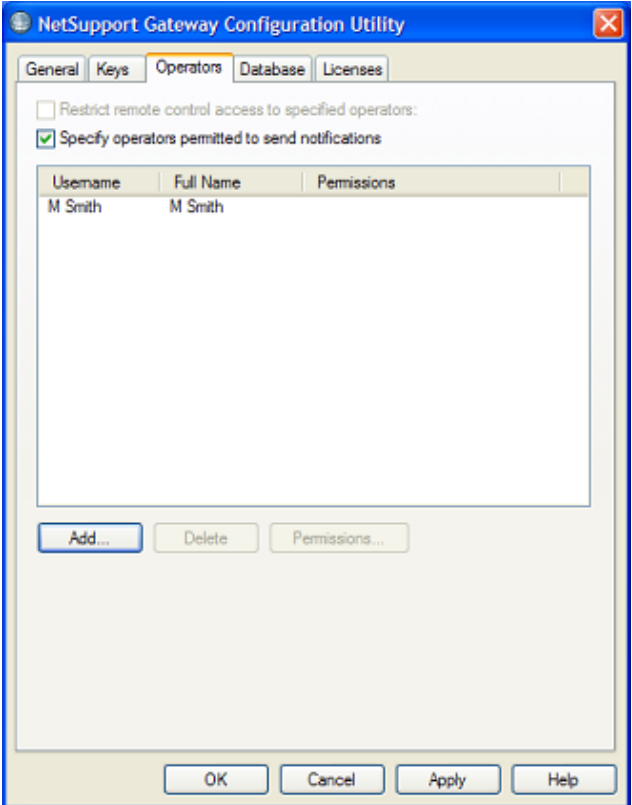

Select Add to specify a new Operator.

## **Gateway Configuration Utility - Database Tab**

NetSupport Notify automatically keeps a record of all Notifications sent in the Notification History dialog. To keep the records at a manageable level you can specify the numbers of days to keep the Notifications for, before they are deleted. By default, the number of days is set to 30.

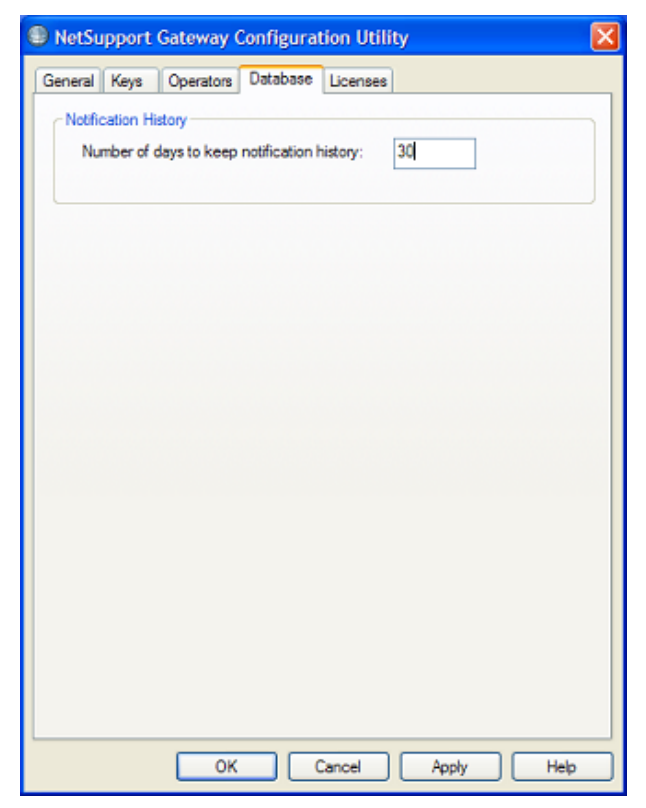

## **Gateway Configuration Utility - Licenses Tab**

Displays all licenses stored in the Notify directory, if you do not have an Internet connection you can manually activate your NetSupport Notify license here.

An activation code is required, contact NetSupport or your Reseller for this. Click Requires Activation and enter the code. You will then need to restart the Notification Server.

**Note**: If an Internet connection is available the license will activate automatically and the Server does not need to be restarted.

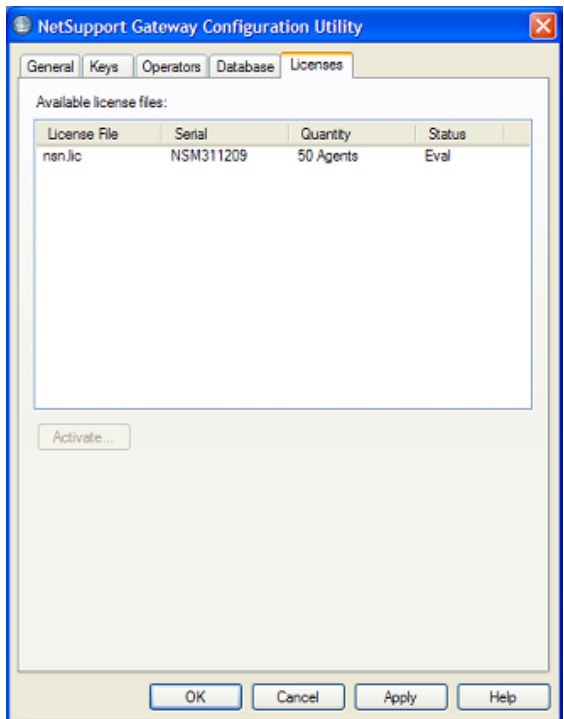

## **Using the Notification Server**

The NetSupport Notify 'Notification Server' or 'Gateway', is provided to manage connections to all desktop Agents and ensure immediate delivery of all messages.

Agent PCs connect to the Primary Notification Server on start-up and register their availability and current IP address with the Server. When the Console sends a Notification message it will be delivered to all connected Agents.

If the Agent PCs Primary Notification Server is unavailable and a secondary Notification Server has been setup and the Agent is configured to use it, the Agents will connect to this backup Server. When the primary Server becomes available again the Agent will revert to using this.

#### **Notes:**

- If server availability is disrupted for any reason you can refresh the server list by selecting {File}{Refresh Server List} from the Notify Console drop down menu.
- If the Notification Server is unavailable any scheduled Notification messages and Notification history will be lost until the Server is active again. If multiple Servers have been created data will still appear for Servers that are available.
- To ensure Notification messages are never lost you will need to back up the Gateway.db file, this is located in the NetSupport Notify program folder.

The basic requirements for using a Notification Server are:

- It needs to be installed on a PC that is accessible to all Console and Agent PCs.
- It needs to have a static IP address.
- The Notification Server, Console PC and Agent PC must have a matching Notification Server Security key configured.

## **Configuring the Notification Console**

NetSupport Notify allows you to create more than one Notification Server, either to manage separate parts of your network or to act as backups in the event that your primary Server becomes unavailable.

From the Notification Console click the Settings icon or select {File}{Server Settings} from the drop down menu, the Server Settings dialog will appear listing all the Notification Servers. From here you can add, edit and delete Notification Servers.

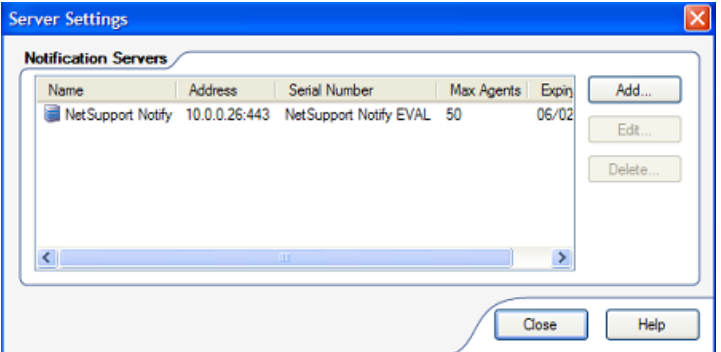

To add a new Server, click Add. The Add Notification Server dialog will appear.

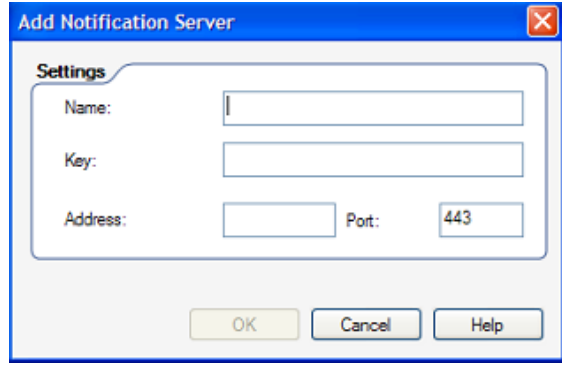

#### **Name**

Enter a meaningful name for the Notification Server.

## **Key**

This is the Security Key for the Notification Server, it must match at both the Agent and the Console.

## **Address**

Enter the IP Address for the Notification Server.

## **Port**

The Notification Server uses HTTP Port 443 by default.

## **Using the NetSupport Notification Console**

NetSupport Notify's simple and easy to use Console allows you to deliver Notifications to your Agents in a matter of seconds.

To start the NetSupport Notification Console choose {Start}{Programs} {NetSupport Notify}{Notification Console}.

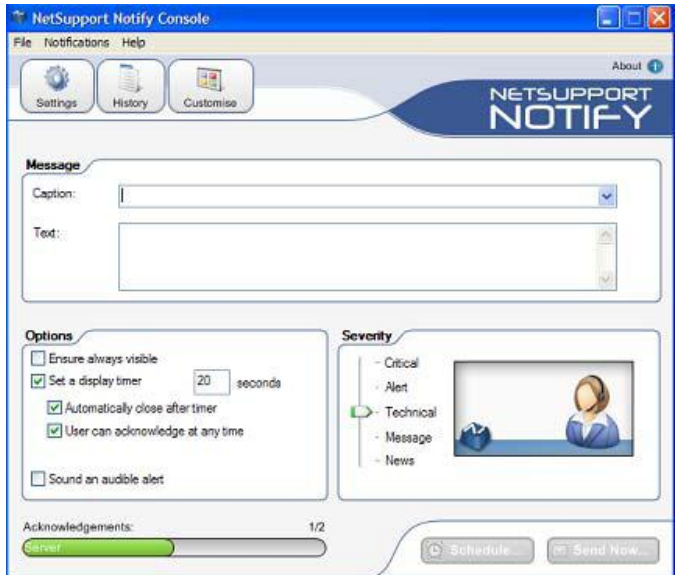

### **Message**

#### **Caption**

Enter a title for the Notification message.

**Note**: A list of previously sent Notifications is stored, click the drop down arrow to reuse a message.

### **Text**

Enter the content of the Notification message.

## **Options**

#### **Ensure always visible**

The Notification message will always be visible on an Agent workstation.

## **Set a display timer**

Specify how long the Notification message should be displayed for.

### **Automatically close after timer**

The Notification message will automatically close after the specified time period.

### **User can acknowledge at any time**

Allows the Agent to close the Notification message at any time.

## **Sound an audible alert**

You can further highlight the message by playing a sound at the Agent machine.

**Note**: You can set different sounds to distinguish between the alert levels in the Customise Notifications dialog.

### **Severity**

Select the type of Notification message to send. This can be used to quickly identify the type of message, Critical, Alert, Technical, Message or News.

**Note**: You can customise the appearance of the Notification message by changing the caption text and background colour and adding your own logo. Click the Customise icon in the Console or select {Notifications}{Customise} from the drop down menu.

To schedule the Notification to be sent at a later date/time click Schedule or click Send Now to send the Notification immediately.

The Notification Recipients dialog will appear, displaying a list of all Servers, departments and connected Agents.

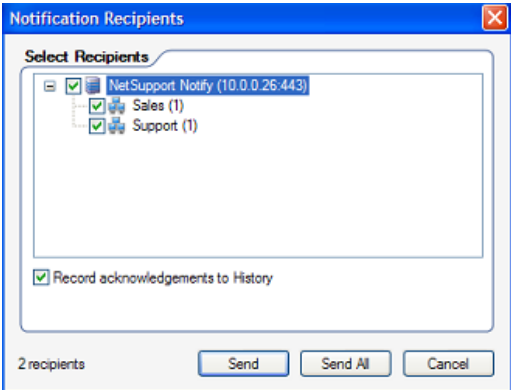

Select the recipients to send the Notification message to, by default acknowledgements are recorded in the History dialog, uncheck Record acknowledgements to History to stop this. Click Send or select Send All to send to all connected Agents. The Notification message will be displayed on the Agents screen until the User clicks OK or the specified time limit expires.

The Notification Console will display an acknowledgment bar at the bottom of the Console once a message has been sent. This displays a real-time status of the Notification message being acknowledged by Agents.

#### **Notes**:

- All Notifications sent are recorded in the History dialog. From here you can view full details of all Notifications and recipients, filter those of interest and export a summary.
- You can add, edit and delete Notification Servers via the Console, click the Settings icon in the Console or select {File}{Server Settings} from the drop down menu.

## **Customise Notifications**

NetSupport Notify allows you to customise the Notification dialog, include your own logo to allow the Notification to blend in with your Company branding and add sounds to distinguish between alert levels.

Different Servers can have different Notification dialogs assigned to them, to view the current Notification dialog for a Server, select the required Server from the drop down list. When the changes are applied you can choose which Servers to update.

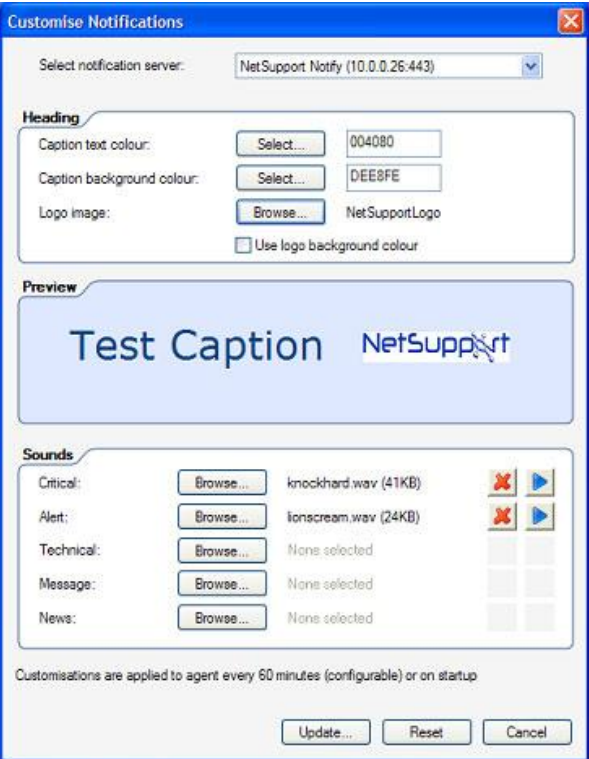

### **Heading**

Enter the hexadecimal colour value or chose from the colour chart for both the caption text and background. Click Browse to add you own logo to the dialog, ideally this should be no larger than 160x90 pixels.

**Note**: When adding a logo you will have the option to set the background colour to the same value as the top left pixel of you logo. Ensure **Use logo background colour** is checked.

### **Preview**

A preview of the caption text, background colour and logo will be displayed.

## **Sounds**

A .wav file can be added to each alert level. Click Browse to add the file,

to listen to the sound click  $\Box$ . To delete the sound click  $\Box$ 

Once you are happy with the changes click Update, select which Servers to apply the changes to and click OK. To revert back to the default Notification dialog click Reset.

### **Notes**:

- The Notification message will update for Agents the next time they check for changes. They check for changes every 60 minutes or at startup.
- If a secondary Notification Server has been setup we recommend that you use the same configuration as your primary Notification Server. If an Agent switches to the secondary Notification Server and the Notification dialog is different it will not update until the 60 minute check.

## **Schedule Notifications**

NetSupport Notify allows you to schedule Notification messages to be sent at a specific time or date, you can also schedule routine Notifications that need to be sent on a recurring basis.

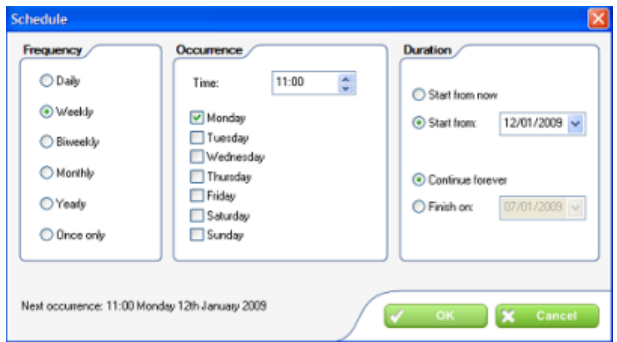

#### **Frequency**

Select how often you want the Notification to be sent.

#### **Occurrence**

Specify the time and day the Notification is to be sent.

**Note:** The time the Notification is sent will be the time at the Gateway machine not the Console.

#### **Duration**

If the Notification message is to be repeated, specify when you want this to start from and finish.

Click OK and specify the Agents you want to receive the Notification. You can view details and delete Scheduled Notifications, select {Notifications}{Edit Scheduled Events} from the drop down menu in the Notification Console.

#### **Notes**:

- If the Notification Server is unavailable any scheduled Notification messages and Notification history will be lost until the Server is active again. If multiple Servers have been created data will still appear for Servers that are available.
- To ensure Notification messages are never lost you will need to back up the Gateway.db file, this is located in the NetSupport Notify program folder.

## **Notification History**

NetSupport Notify provides history details of all previously sent Notifications. A list of all Notifications is displayed along with details of Agents who received the Notification. A search facility is provided allowing you to easily and quickly search for specific Notifications.

**Note:** Clicking Search also refreshes the information displayed in the History dialog.

By default, NetSupport Notify keeps a record of all Notifications sent. To keep this at a manageable level you can specify the number of days the Notifications are stored for before being deleted, this is set in the Gateway Configuration Utility.

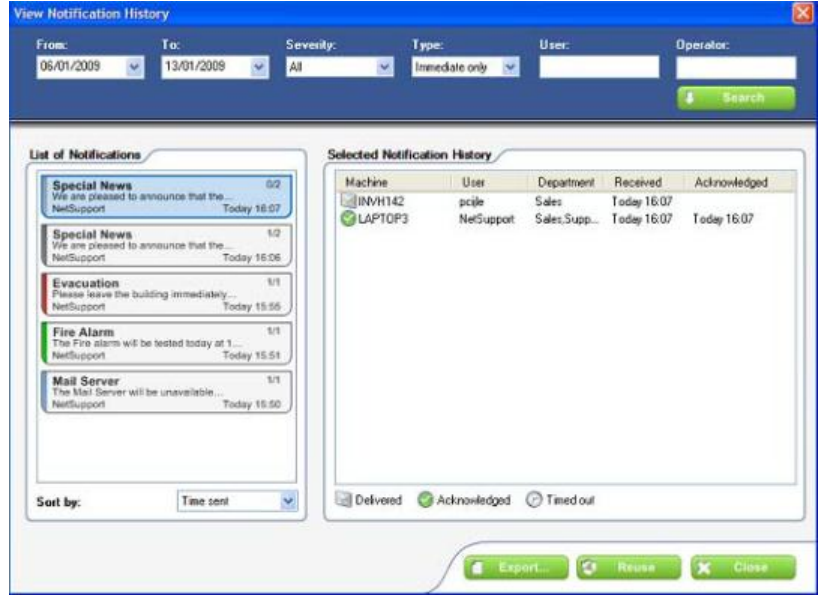

## **List of Notifications**

Displays a summary of all Notifications previously sent including the title and first line of the Notification, the Username of the sender, the date and time the Notification was sent and the number of recipients who have acknowledged the Notification. The history items are colour coded according to their severity.

**Note**: Double clicking a Notification message brings up the full details of the Notification, including the whole message, all the options set at the Console and acknowledgement information.

### **Selected Notification History**

Displays details of Agents who have received the selected history item, including the machine name and Username, the Agents department (if setup) and the time the Notification was received and acknowledged by the Agent.

### **Export**

Allows you to export the selected Notification to a .csv file.

### **Reuse**

You can reuse a Notification, select the required Notification and click Reuse, the Console will appear with details from the selected item.

#### **Notes**:

- If the Notification Server is unavailable any scheduled Notification messages and Notification history will be lost until the Server is active again. If multiple Servers have been created data will still appear for Servers that are available.
- To ensure Notification messages are never lost you will need to back up the Gateway.db file, this is located in the NetSupport Notify program folder.

## **Sending Messages via an Internet Browser**

NetSupport Notify allows you to send Notification messages via an Internet Browser.

With the Notification Console a 'Web' folder is created in the installation folder (usually C:\Program Files\NetSupport\NetSupport Notify) add this folder as a Virtual Directory in IIS and then use the URL to send messages from your web browser.

For more information, please see :

**www.netsupportsoftware.com/support/td.asp?td=554** 

## **Configuring an Agent**

NetSupport Notify Agents are configured using the Agent Configurator, this is stored in the NetSupport Notify program folder on Agent PCs, C:\Program Files\NetSupport\NetSupport Notify\AgentConfig.exe.

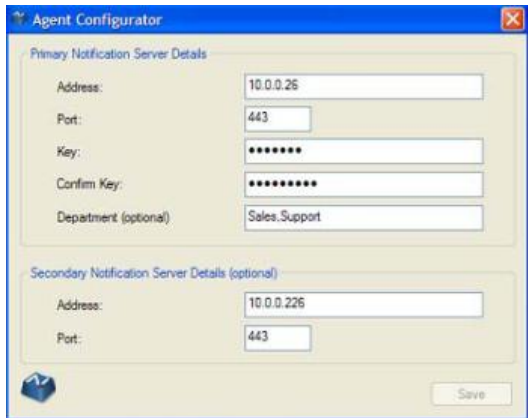

You can configure the Primary Notification Server details, assign the Agent to a department and configure the Server details for a secondary Notification Server if required.

**Note**: An Agent can be assigned to multiple departments, this can be achieved by separating each department with a comma i.e. sales, marketing, support.

## **Integration with Active Directory**

NetSupport integrates with Microsoft's Active Directory structure enabling you to centrally manage Agent configurations and control access to the Notification console. By creating an appropriate Group Policy you can apply standardised Agent Configurations to Agent machines without the need to visit individual desktops.

To make the task a little easier NetSupport supplies two ready-made Administrative Templates, NetSupport\_Notify\_User.ADM and NetSupport\_Notify\_Machine.ADM containing the configurable options. When you install the Console Component the template is copied to the NetSupport Notify program folder.

NetSupport Notify also allows the Notify Agent department to be configured based on the logged on User.

## **To Apply Agent Configuration Changes via Active Directory**

- 1. At the Domain Controller, select the Active Directory Users and Computers tool.
- 2. Decide at which level to apply the policies, domain or organisational. Right-click on the desired container and select the Properties option from the context menu, then select the Group Policy tab.
- 3. Select the desired policy to add the NetSupport template to and click Edit,

or

Select Add to create a new Policy.

- 1. In the Group Policy Editor under Computer Configuration, select Administrative Templates.
- 2. Right-click and select Add/Remove Templates.
- 3. Click Add and specify the location of NetSupport's ADM file and click Open. The new NetSupport policy will be added.
- 4. Click Close.

By default, each NetSupport policy option is disabled.

## **Discovery and Deploy Tool**

The Deploy Utility, launched from the NetSupport Notify program group, provides Network Administrators with the ability to install and configure NetSupport Notify on multiple workstations without the need to visit the machines individually.

You are provided with a view of your Network, allowing you to select the workstations you want to include and you can then choose to deploy the NetSupport Notify Setup package or a Configurations file. You can also remotely uninstall NetSupport Notify.

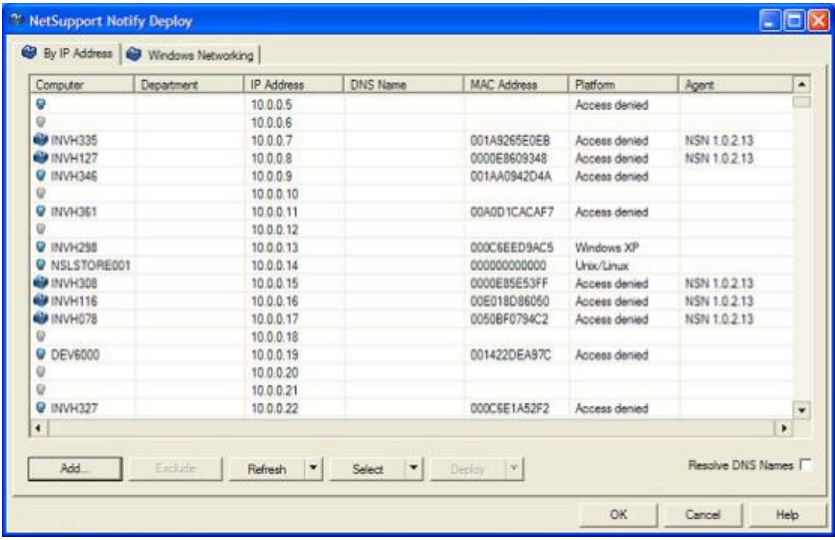

## **Find PCs**

To determine which machines to include in the deployment firstly decide whether to search 'by IP Address' or 'Windows Network' by selecting the appropriate Tab.

Click Add.

If searching by IP Address enter the address range or select an existing range if present. Select the appropriate Network Groups if using Windows Networking.

Click OK to begin searching the network for matching machines.

### **Select PCs**

To help identify the PCs to be included or excluded from the deployment the list can be sorted by clicking on any of the column headings. You can further refine the list by removing machines that you do not want to include in the deployment.

The machine list also identifies existing Notify Agent installations and if the Agent has been assigned to a department. This can prove useful if deploying a Notify configuration file (config.dat) along with the setup. The config.dat file might be pre-populated with information from a past deployment that is no longer valid, such as department.

The *Deploy Setup Options* dialog enables you to amend the properties of the config.dat before deploying.

Click Select and choose the appropriate task from the drop down list. Click Exclude to remove the highlighted items.

From the PCs that remain, select the ones to deploy to. To include all machines click Select – All Clients or highlight the PCs individually using Shift-Click, Ctrl-Click.

With the required PCs selected, click Deploy.

### **Select Type Of Deployment**

### **Setup**

Enables you to deploy the NetSupport Notify setup package to the selected machines. At the same time as deploying the setup package you can optionally include a specific Configuration file.

### **Uninstall**

Enables you to remotely uninstall NetSupport Notify from the selected machines.

## **Configuration**

Deploy a stored NetSupport Notify configuration (config.dat file).

**Note:** You can create and edit the Notification Server details used by the Agent by running the 'Agent Configurator'. This is stored in the NetSupport Notify program folder on Agent PCs, C:\Program Files\NetSupport\NetSupport Notify\AgentConfig.exe.

Click Start.

## **Deploy Setup Options**

When deploying a NetSupport Notify Setup you will be prompted to provide additional information.

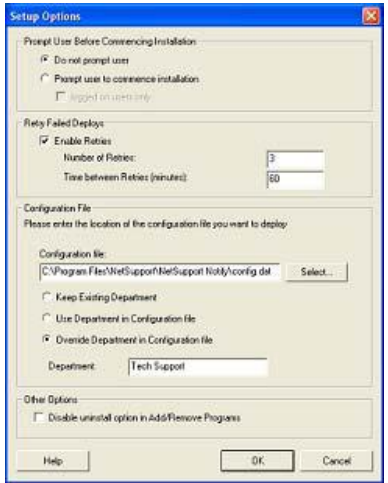

## **Prompt User Before Commencing Installation**

If the target PCs are likely to be in use at the time of the deployment you can display a prompt at the machines before commencing. The user can then start the installation when ready. The message can be sent to Logged On machines only.

## **Retry Failed Deploys**

Indicate if the deployment should be automatically retried in the event of a failure. Specify the number of retry attempts and the interval between.

## **(Optional) Configuration File**

At the same time as deploying the setup you can also include a specific Configuration file (config.dat). Click Select to browse for the appropriate files.

The Config.dat file includes information entered when creating the Notification Server such as the server IP Address, Gateway Key and if specified the Department that Notify Agents should be assigned to.

If deploying to machines that already have a Notify Agent installed consider what action to take if the Agent is already assigned to a Department:

## **Keep Existing Department**

Existing Agents will remain in their current department, any new Agent installations will not be assigned to a department.

### **Use Department in Configuration File**

Existing and new Agents will be assigned to the Department currently specified in the Config.dat file.

### **Override Department in Configuration File**

Enter the name of a new department that you want existing and new Agents to be assigned to.

**Note**: An Agent can be assigned to multiple departments, this can be achieved by separating each department with a comma i.e. sales, marketing, support.

## **Other Options**

Disables the uninstall option in Add/Remove Programs, ensuring the user is unable to remove the deployed items.

## **Contact Us**

#### **UK & International**

*www.netsupportsoftware.com*  Technical Support: *support@netsupportsoftware.com* Sales (UK & Eire): *sales@netsupportsoftware.co.uk*  Sales (International): *sales@netsupportsoftware.com*

### **North America**

*www.netsupport-inc.com*  Technical Support: *support@netsupport-inc.com* Sales: *sales@netsupport-inc.com*

## **Germany, Austria and Switzerland**

*www.pci-software.de*  Technical Support: *support@pci-software.de* Sales: *sales@pci-software.de*

#### **Japan**

*www.pcip.co.jp*  Technical Support: *support@pcip.co.jp* Sales: *sales@pcip.co.jp*